# WIBRANT ELECTRIC PIANOS

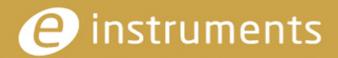

#### e-instruments lab GmbH

Bremer Straße 18 21073 Hamburg Germany www.e-instruments.com

All information in this document is subject to change without notice and does not represent a commitment on the part of e-instruments. The software described by this document is subject to a license agreement and may not be copied to any other media except as specifically allowed in the license agreement. No part of this publication may be copied, reproduced or otherwise transmitted or recorded, for any purpose, without prior written permission by e-instruments.

©2019 e-instruments lab GmbH and its licensees. All product specifications are subject to change without prior notice. Vibrant is a trademark of e-instruments.

All other product and company names are trademarks, labels, etc. of the respective firms and/or owners. All rights reserved.

User manual by musicandtext.com

Software version 1.0

## **Welcome to Vibrant**

Thank you for choosing Vibrant.

Vibrant brings the warm, vintage, soulful sound of the Rhodes Stage Mark I, the Rhodes Suitcase, the Wurlitzer 200 A and the Hohner Clavinet together in one authentic, accessible plug-in for Steinberg's HALion applications.

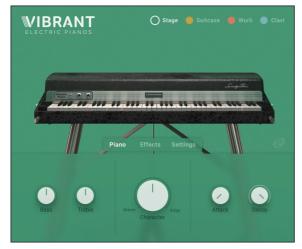

Rhodes Stage Mark I

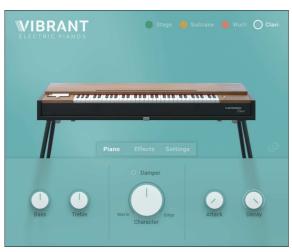

Hohner Clavinet

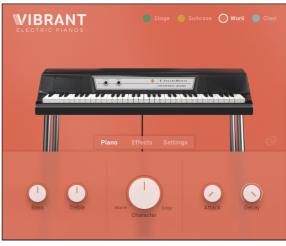

Wurlitzer 200 A

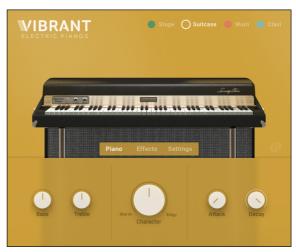

Rhodes Suitcase

Vibrant offers the iconic sounds of the three legendary electric pianos and the Clavinet, captured from the line out socket, and/or the amplified vintage sound as well as the fascinating acoustic noises and resonances recorded via a unique microphone setup.

But Vibrant provides much more than the quintessential sound of each of these legendary instruments:

Its controls for Treble and Bass, Attack and Decay as well as the versatile yet simple magic Character dial let you shape the sound according to your personal preferences.

In addition, eighteen different effects and four effect slots are available. You can use these to fine-tune the desired sound to your own liking.

Finally, there is a Settings section where you can change the tuning type, the standard concert pitch (A=440 Hz) and the velocity curve, that determines how Vibrant reacts to the velocity that you apply when playing the keys on your MIDI-keyboard - provided it sends velocity values.

Vibrant comes with 10 different sound presets for each of the four available instruments. You can easily create and add your own presets by changing parameters and saving the preset under a new name.

Vibrant is special but using it is extremely simple - it's a truly inspiring instrument selection.

We hope you enjoy using Vibrant and we would be delighted to hear your feedback and ideas!

# **Vibrant** — Installation

Proceed as follows to install Vibrant for use with the HALion sampler:

- 1. Make sure that current versions of HALion, the eLicenser and the Steinberg Library Manager are installed on your computer. Also make sure you have downloaded the Steinberg Library Manager manual.
- 2. Use the Vibrant Download Manager to download your library.
- 3. Open the Steinberg eLicenser and proceed as described in its Help file to activate your license online.
- 4. Open the Steinberg Library Manager and its manual and follow the instructions in the "Manually Installing Libraries" section.
- An e-instruments Installation Guide is also available on the e-instruments web site under: https://www.e-instruments.com/support/

# **Using Vibrant**

# Selecting an Instrument and the Edit Tab

- → To select the desired Vibrant instrument, click one of the four round switches "Stage", "Suitcase", "Wurli" or "Clavi" at the top right of the Vibrant Edit view in HALion.
  - A white rim indicates your selection and an image of the instrument is displayed.
- → To open an edit tab at the bottom of the window, click on "Piano", "Effects" or "Settings".

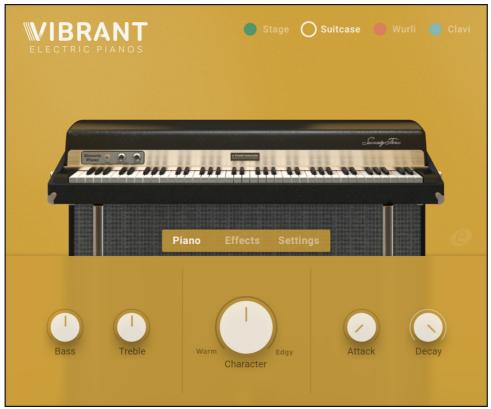

Suitcase with Piano edit tab visible.

## Piano Tab

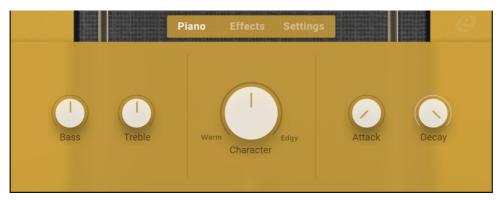

Piano edit tab

The Piano edit tab of each of the four instruments contains five knobs.

→ To "turn" a knob, click on it and drag up to move the knob setting clockwise, or down to move it counterclockwise.

#### **Bass and Treble**

→ Use the Bass and Treble knobs to increase or decrease the level of lower or higher frequencies in the sound.

### **Attack and Decay**

- → Turning up the Attack knob will gradually remove the attack phase and "fade in" the sound of the keys you play.
- → Fully turning up the Decay knob will let the samples sound out with their normal decay (providing you press the key for as long as necessary or use the sustain pedal). Gradually turning this knob downwards will shorten the decay phase.

#### Character

- → Set this knob to center setting (12 o'clock position) to get the neutral sound of the instrument.
- → Turn the Character knob to the left for a softer, more intimate sound and to introduce noise components.
- → Turn the knob to the right for a rougher, slightly out of tune sound as on a used instrument.

## **Damper Switch**

Some original Hohner Clavinets are equipped with a small white handle, looking like a fader. On the original instrument, it is located to the right of the keyboard and controls a felt-coated damper that can be lowered onto the strings to dampen them. The Vibrant Clavi equivalent to the damper handle is the Damper switch, located in the Clavi's Piano edit tab above the Character knob.

- → Press the Damper switch to get the damping effect.
- ► This switch is only available when you select the Clavinet.

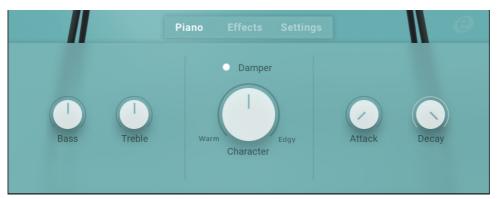

The Vibrant Clavi Damper switch is located above the Character knob.

## **Effects Tab**

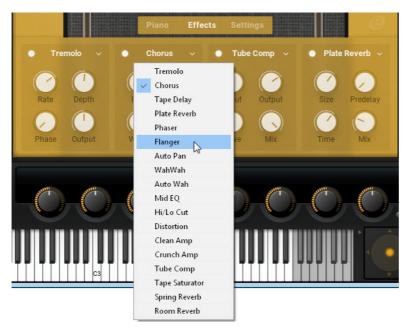

Effects edit tab

The Effects section contains four daisy-chained effect slots. Each effect slot has an On/Off switch, four knobs for parameter control and a downward pointing arrow head in its top right corner, used to open a drop-down menu.

- → To assign an effect to a slot, open its drop-down menu and select one of the eighteen available effects.
- → Activate the effect by clicking its On/Off button at the top left of the effect slot. Now you can set up its parameters using its knobs.

#### **Available Effects**

| Effect         | Description                                                                                                    |
|----------------|----------------------------------------------------------------------------------------------------|
| Tremolo        | This effect generates variations in amplitude (level) and/or stereo panorama position of the sound.                                               |
| Chorus         | A chorus creates phase- and time-modulated copies of the original input signal, which results in a very rich sound.                               |
| Tape Delay     | A delay emulating a typical vintage style delay effect based on analog tape machines.                                                             |
| Plate Reverb   | A reverb simulation based on custom made impulse responses.                                                                                       |
| Phaser         | A phaser is a phase modulating filter effect.                                                                                                    |
| Flanger        | A Flanger is a modulated delay that produces a swept comb filter effect.                                                                          |
| Auto Pan       | This effect generates automatic stereo panorama position changes of the sound.                                                                    |
| WahWah         | This WahWah automatically opens and closes within a certain time period defined by note value of rate parameter.                                  |
| Auto Wah       | A WahWah effect that is controlled by the amplitude envelope of the input. This effect was often used to create the iconic funk Clavinet sound.   |
| Mid EQ         | A filter for boosting and attenuating a definable mid frequency range.                                                                            |
| Hi/Lo Cut      | The Hi Cut filter attenuates frequencies above the set cutoff frequency. The Lo Cut filter attenuates frequencies below the set cutoff frequency. |
| Distortion     | This effect lets you overdrive the sound to introduce distortion.                                                                                 |
| Clean Amp      | Amplifier with clean characterstics.                                                                                                    |
| Crunch Amp     | Amplifier with a crunchy sound.                                                                                                    |
| Tube Comp      | A tube compressor. Provides dynamic control, inspired by vintage tube compressors.                                                                |
| Tape Saturator | A Saturation Tool. Used to add harmonics. Based on analog tape machines.                                                                          |
| Spring Reverb  | A reverb simulation based on custom made impulse responses.                                                                                       |
| Room Reverb    | A reverb simulation based on custom made impulse responses.                                                                                       |

## **Settings**

Use this tab to set up your preferred settings for tuning, pitch and velocity.

#### **Tuning**

→ Click to select Equal or Stretched tuning.

"Equal" stands for equal temperament tuning, where each pair of adjacent notes has an identical frequency ratio. In many cases, this will be the tuning of choice when you simultaneously use a synthesizer.

"Stretched" stands for a tuning method for stringed musical instruments that attempts to accommodate the natural inharmonicity of their vibrating elements.

#### Pitch

→ To change the standard concert pitch (A=440 Hz), if necessary or desired, click the downward pointing arrow head next to the currently set pitch to open a drop-down menu where you can select one of the available options.

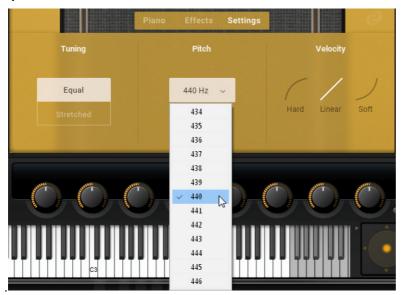

Settings edit tab

#### Velocity

If your controller keyboard supports velocity, you can use these three graphic switches to determine how Vibrant reacts to the velocity that you apply when pressing the keys on your keyboard. Three options – Hard, Linear and Soft – are available and should be self-explanatory.

→ To activate the desired velocity curve, click it so that it lights up.

Have fun using Vibrant!

# **Credits**

Produced by e-instruments

Recorded by Johannes Waehneldt, Dr. Florian Pfeifle, Lars Dahlke, Sascha Haske

Sound Design / Sample Editing: Andreas Rogge, Lars Dahlke, Sascha Haske, Dr. Florian Pfeifle, Thomas Koritke, Johannes Waehneldt, Jochen Kux

Script Programming: Till Weinrich Interface Design: Resonant Design 3D Rendering: pixelsonic Martin Jann

Manual: musicandtext.de